วิธีติดตั้งPPTP VPN บน Android ของคณะแพทยศาสตร์ มหาวิทยาลัยธรรมศาสตร์

1. กด Settings แล้วเลือก Wireless & Network

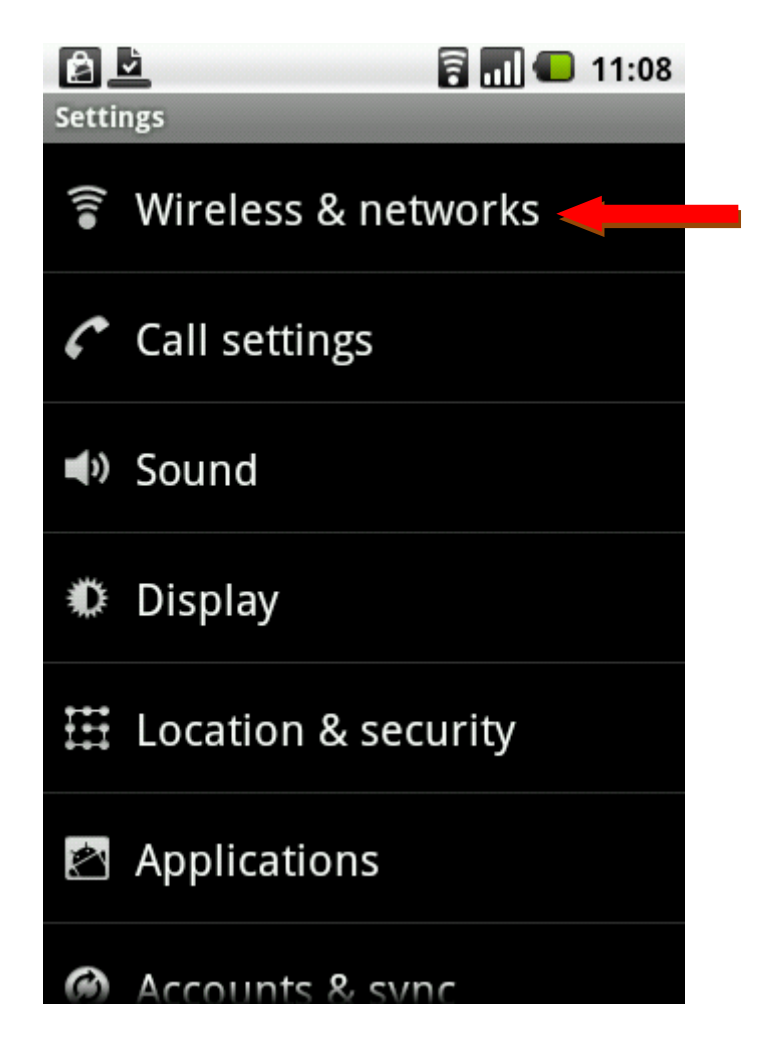

## 2. เลือก VPN Settings

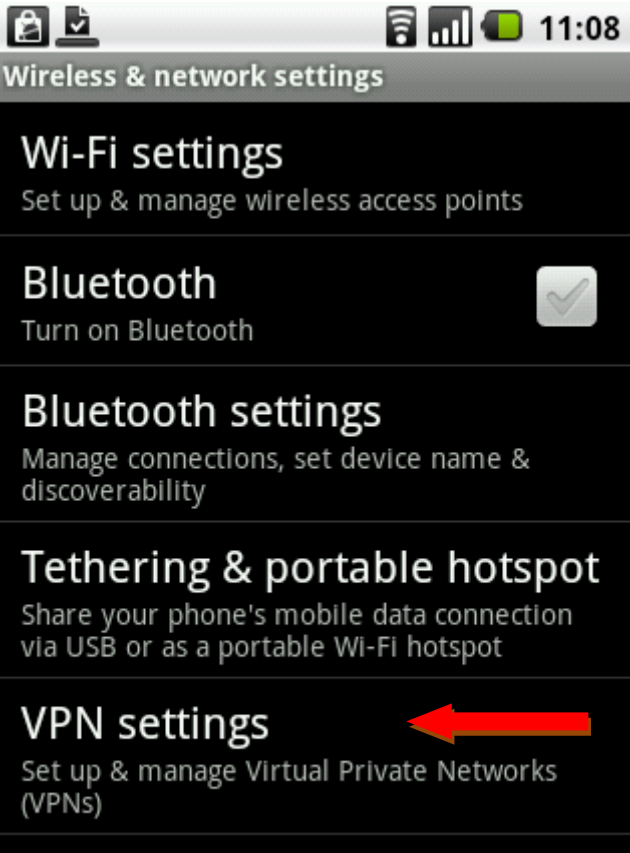

Mobile networks Set options for roaming, networks, APNs

## 3. เลือก Add VPN

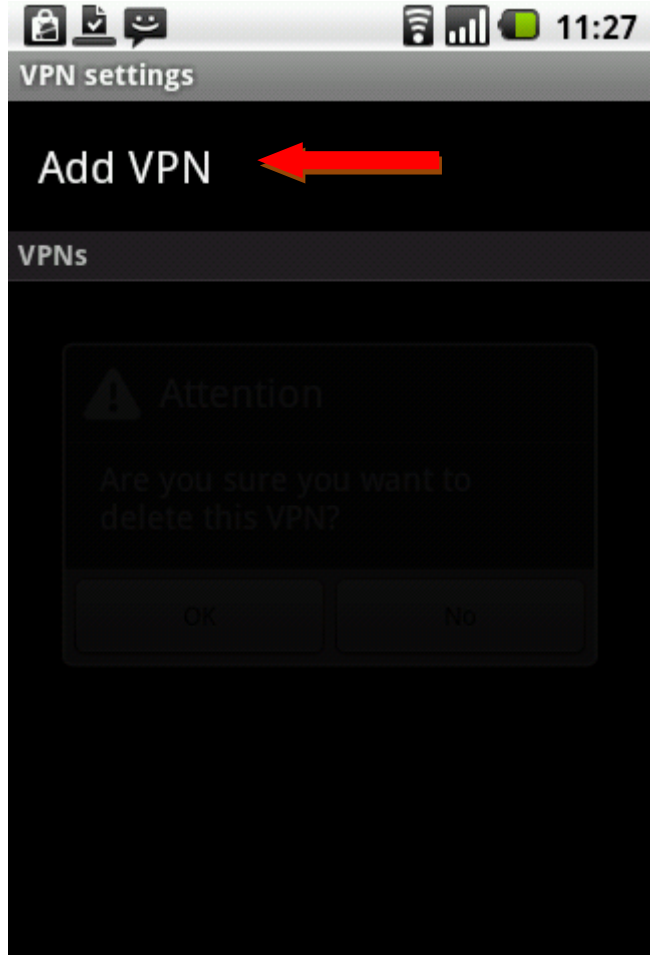

## 4. เลือก Add PPTP VPN

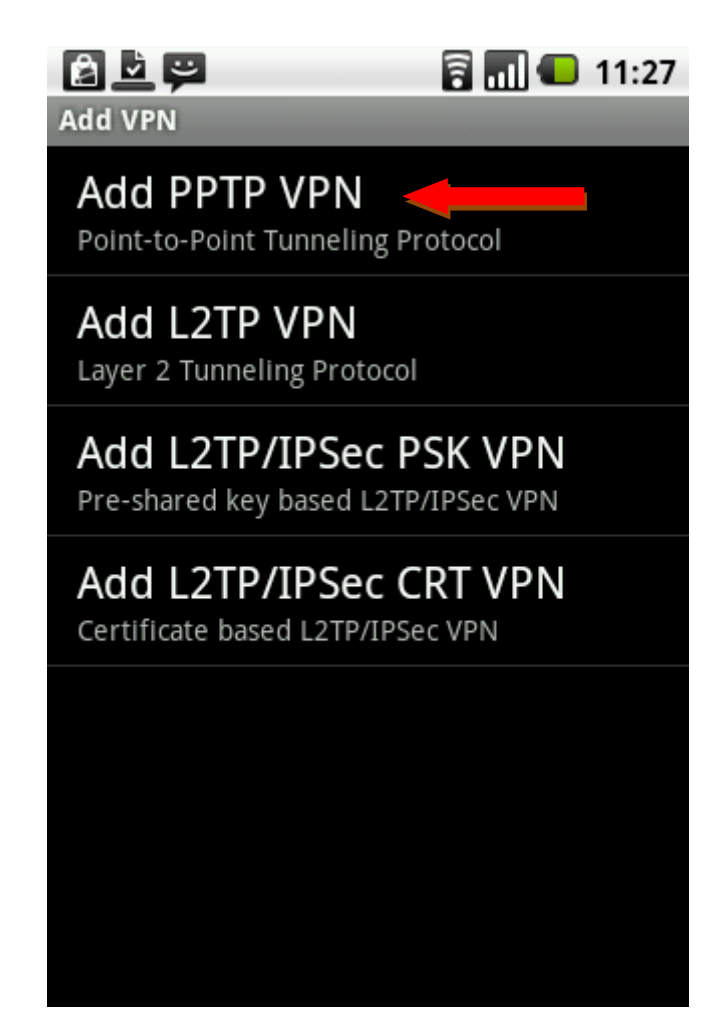

5. เลือก VPN name

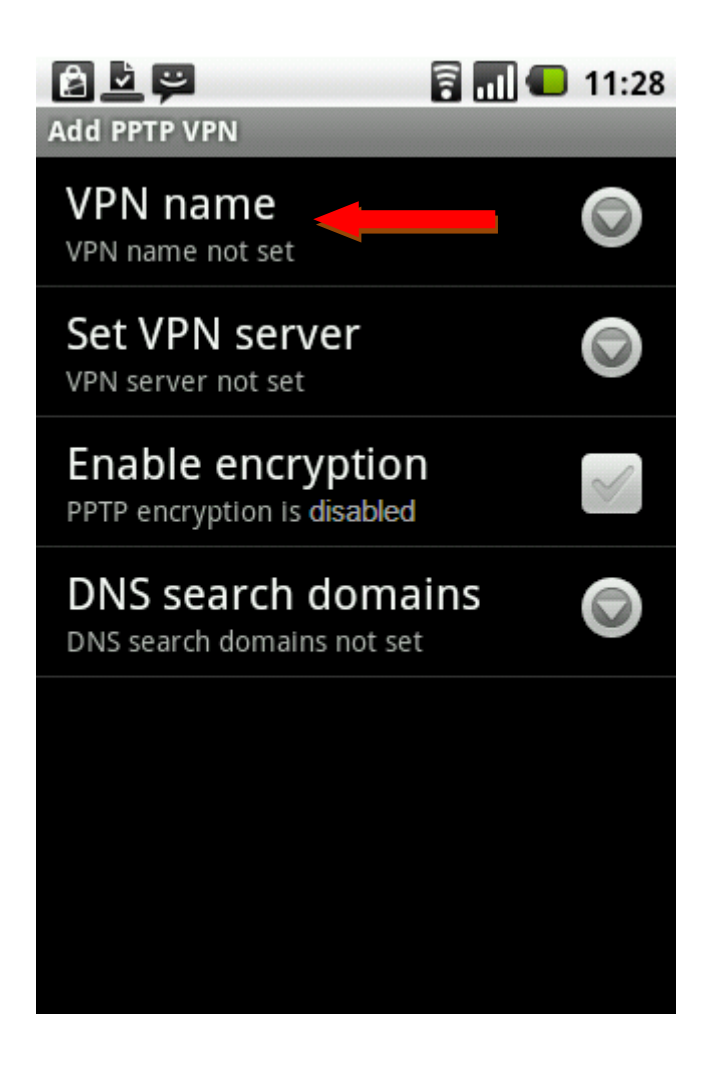

6. ใส่ชื่อ VPN Med แล้วกด OK

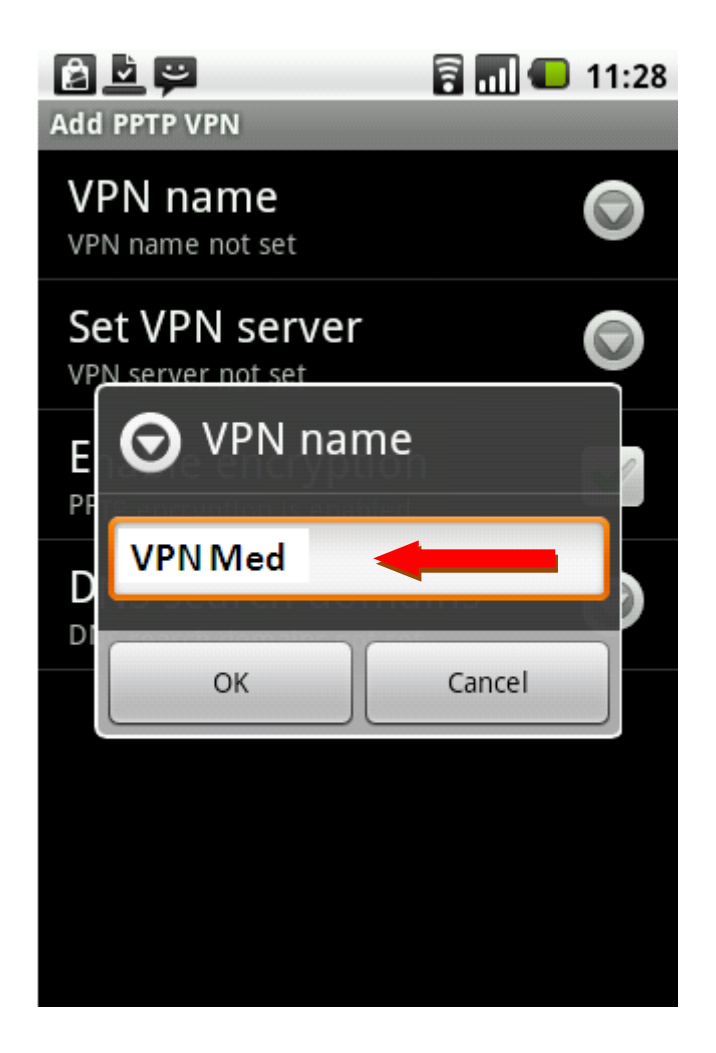

7. เลือก Set VPN server ใส่ IP: 203.131.209.134 จากนั้นกด OK

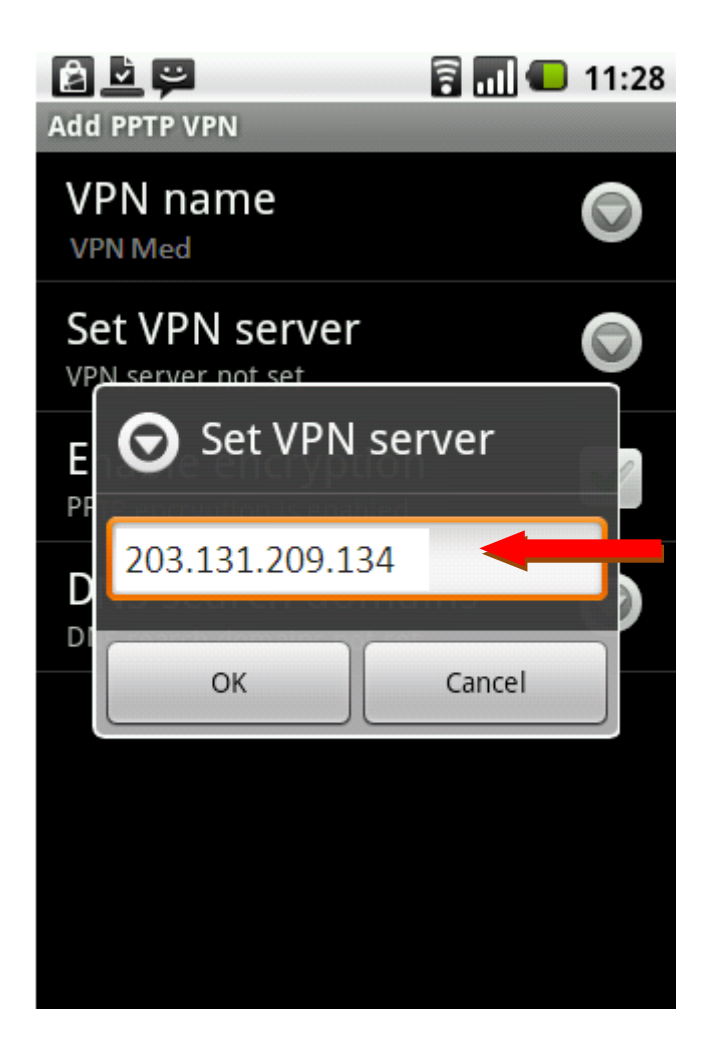

8. ได้ข้อมูลดังรูปแล้วกด Save

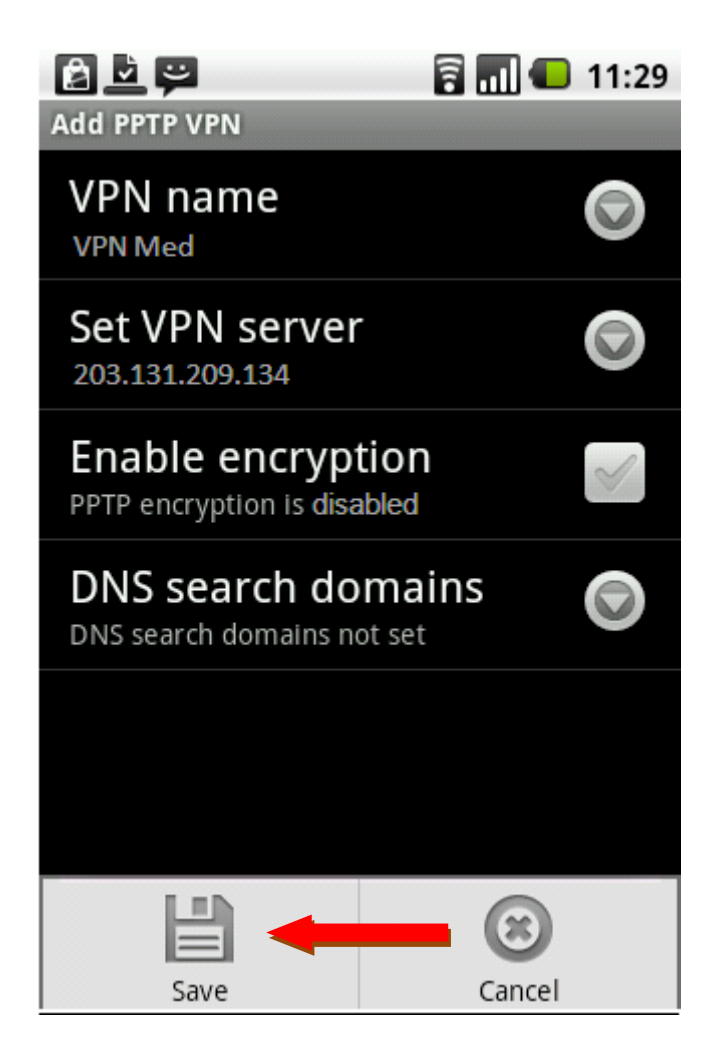

9. เลือก VPN Med

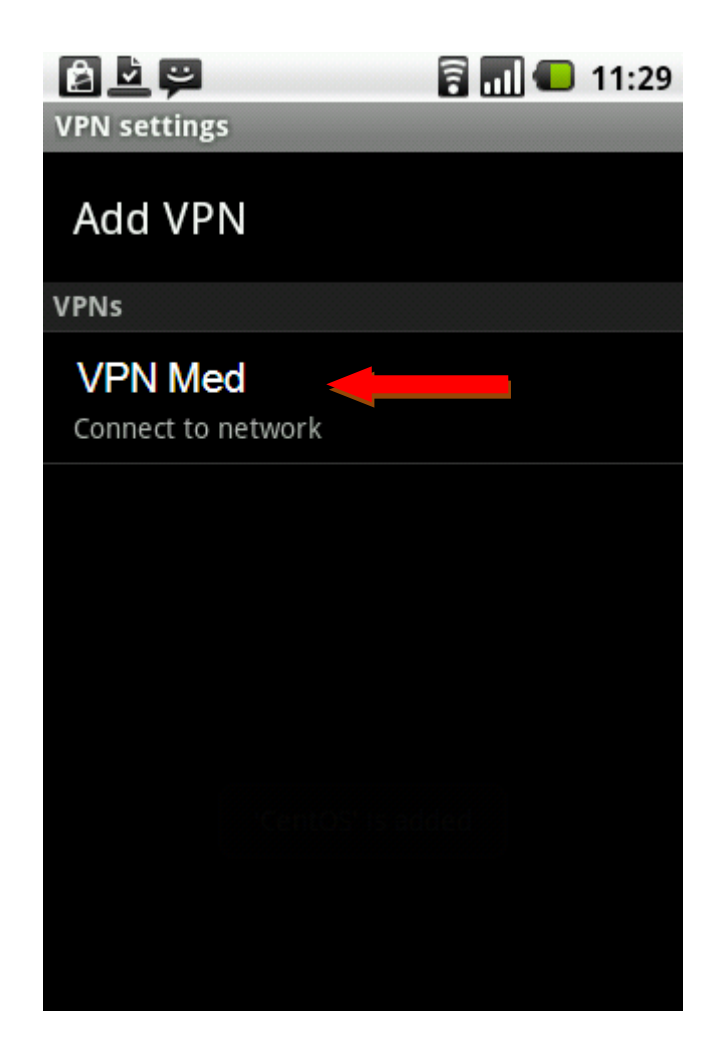

10. เลือก Connect to network

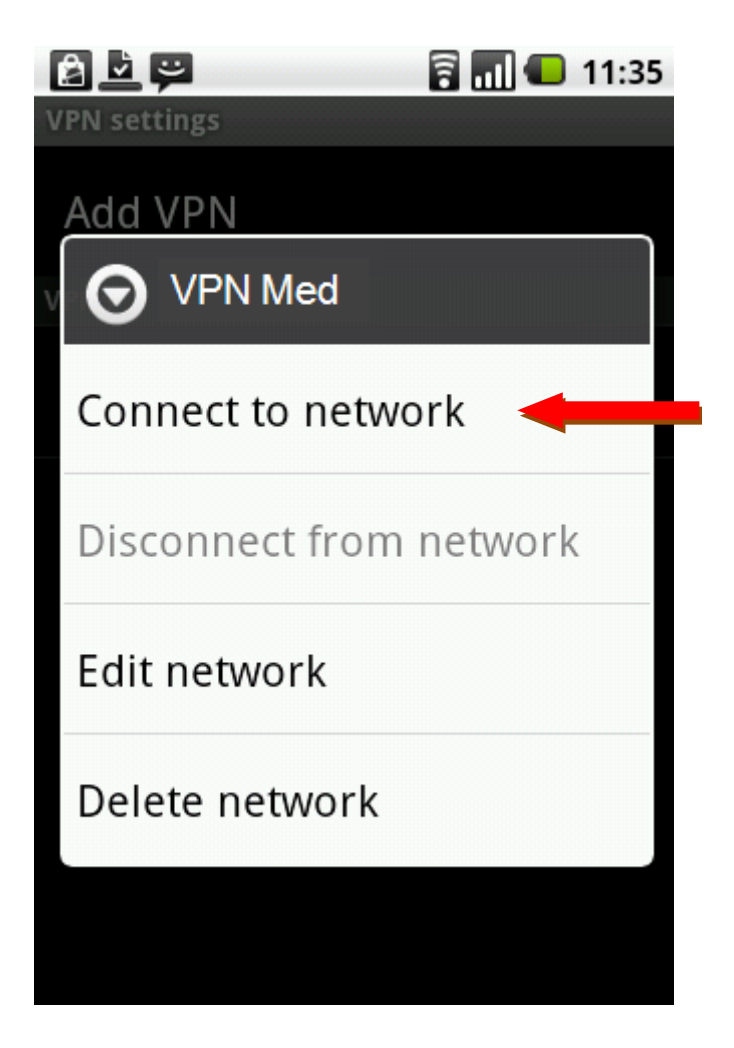

11. ใส่ Username / Password ที่ทางคณะแพทยศาสตร์ออกให้แล้วกด Connect

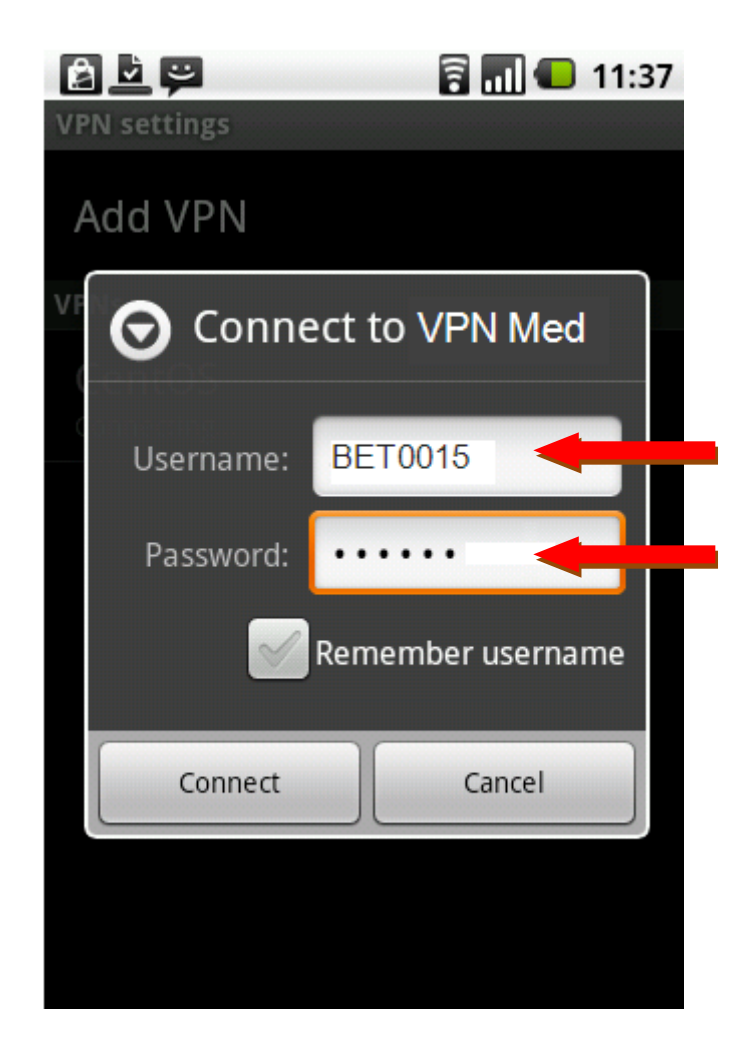

## 12. กำลังทำการ Connect

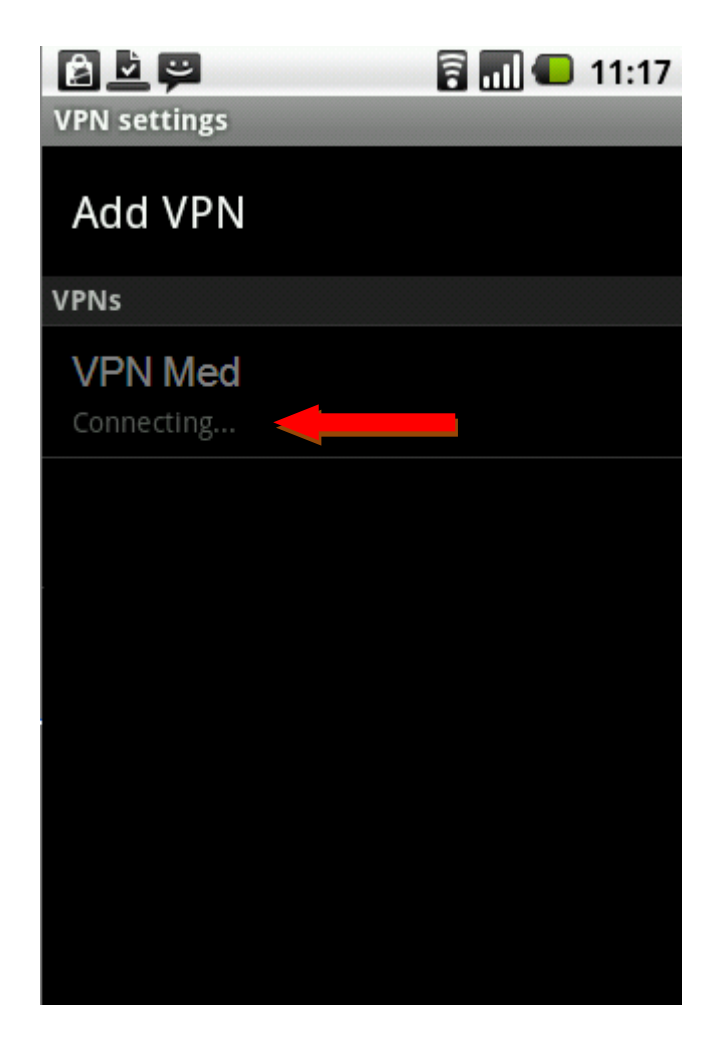

13. Status โชว์ Connected ดังรูป

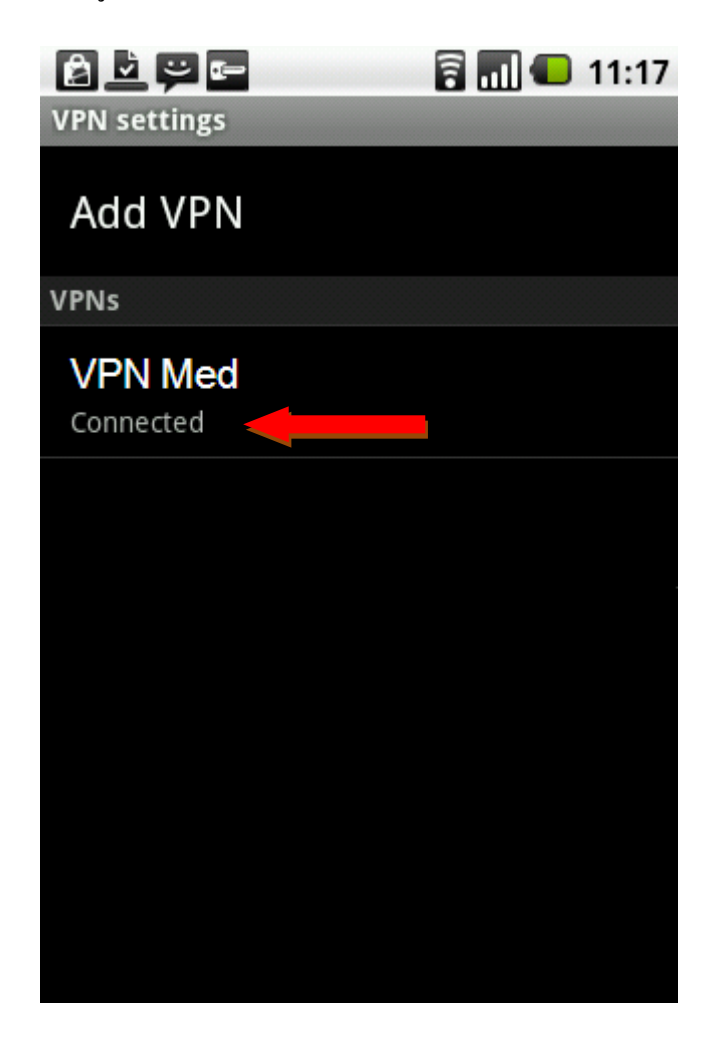